# **THỦ TỤC CHUYỂN TRƯỜNG (TỪ ĐỒNG NAI ĐI TỈNH KHÁC) (Đăng nhập bằng máy tính)**

lưu ý dấu mũi tên màu cam

**A. Chuẩn bị hồ sơ** (chụp bằng điện thoại hoặc scan)

- Đơn xin chuyển trường (có xác nhận của trường xin chuyển đến)
- Giấy giới thiệu chuyển trường (của trường đang học)
- Học bạ (trong trường hợp chuyển trong năm học, bổ sung thêm bảng điểm từ đầu năm)

# **B. Cách tạo tài khoản để nộp hồ sơ**

Vào trang web: **dichvucong.dongnai.gov.vn**

- Chọn **Đăng nhập DVCQG**

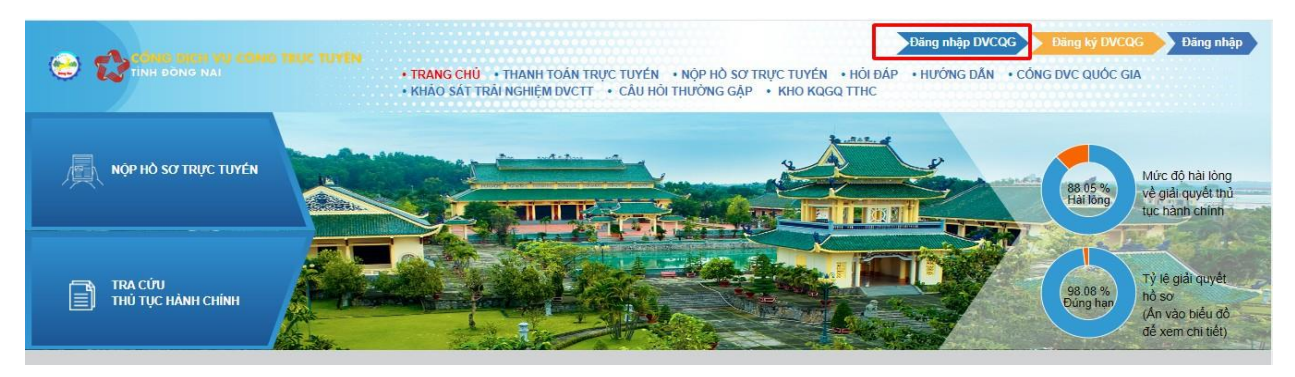

- Chọn **Tài khoản định danh điện tử cấp bởi Bộ Công an**

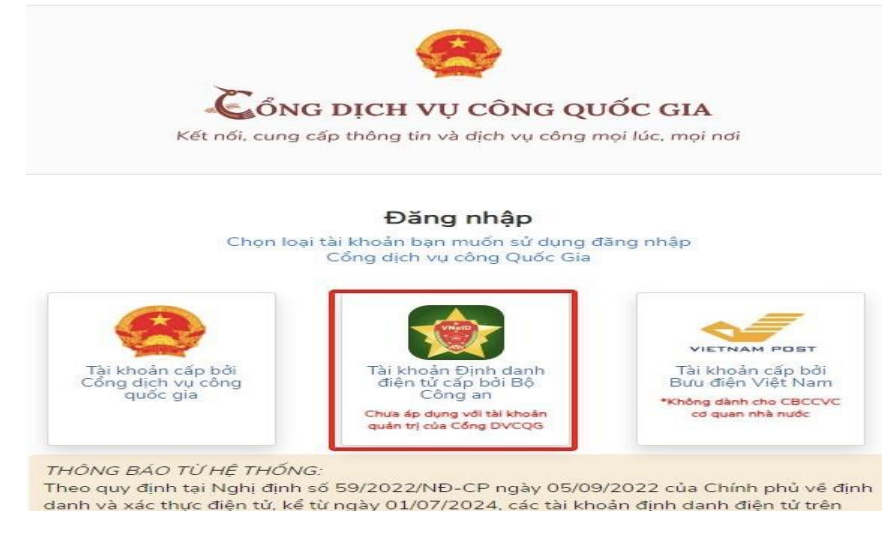

- + Nhập mã định danh (Số CCCD)
- + Nhập password

 + Nhập 6 số được gửi qua số điện thoại (Số điện thoại phải chính chủ, được đăng ký lúc ban đầu khi đăng ký Mã định danh với Công an)

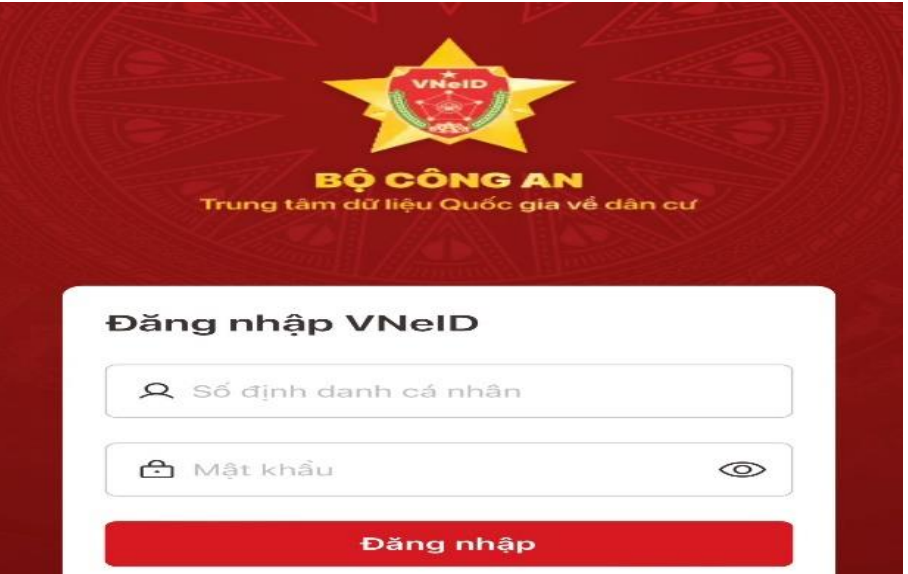

- - Trở lại màn hình chính, phần tên tài khoản, chọn **trang cá nhân**

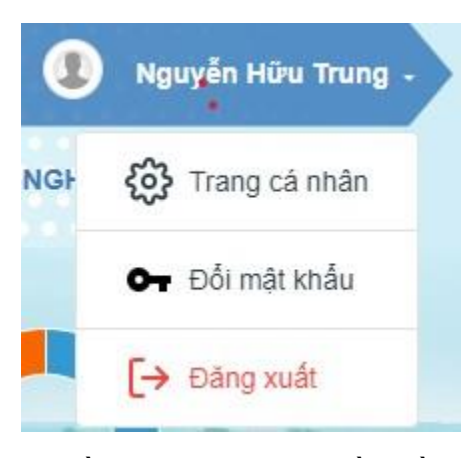

- Chọn **thông tin tài khoản**, điền thông tin tại phần đầu của thông tin tài khoản

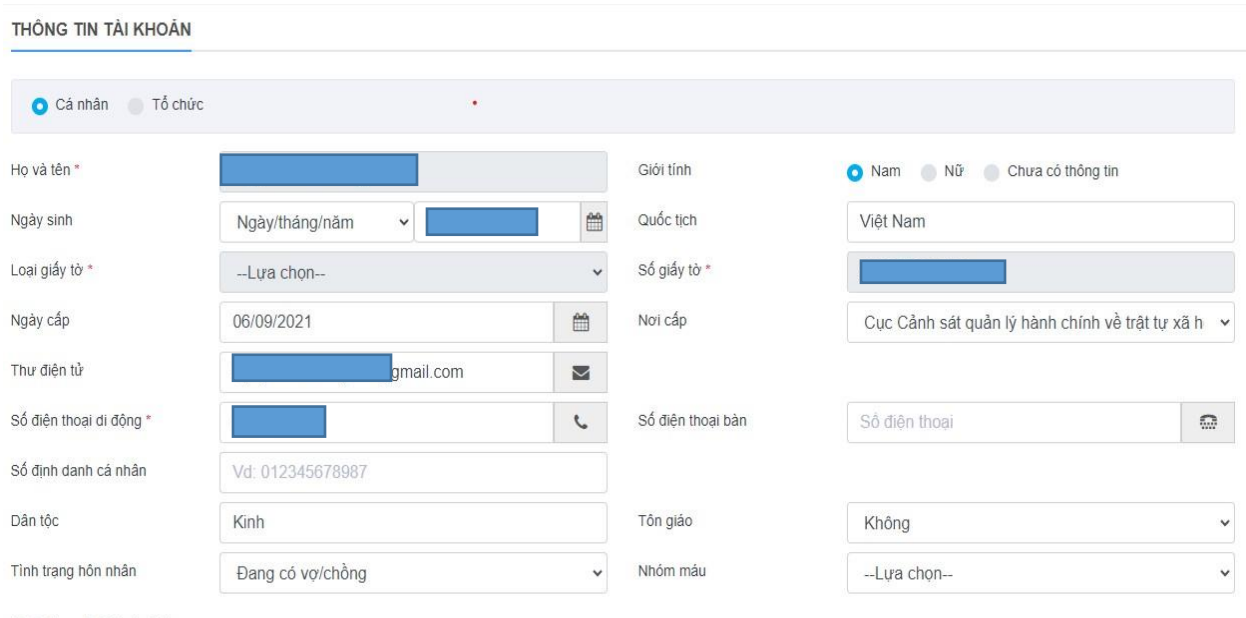

#### và địa chỉ thường trú, địa chỉ nơi ở hiện tại, trường hợp 2 địa chỉ này cùng 1 chỗ thì bấm **"Sao chép địa chỉ thường trú"**

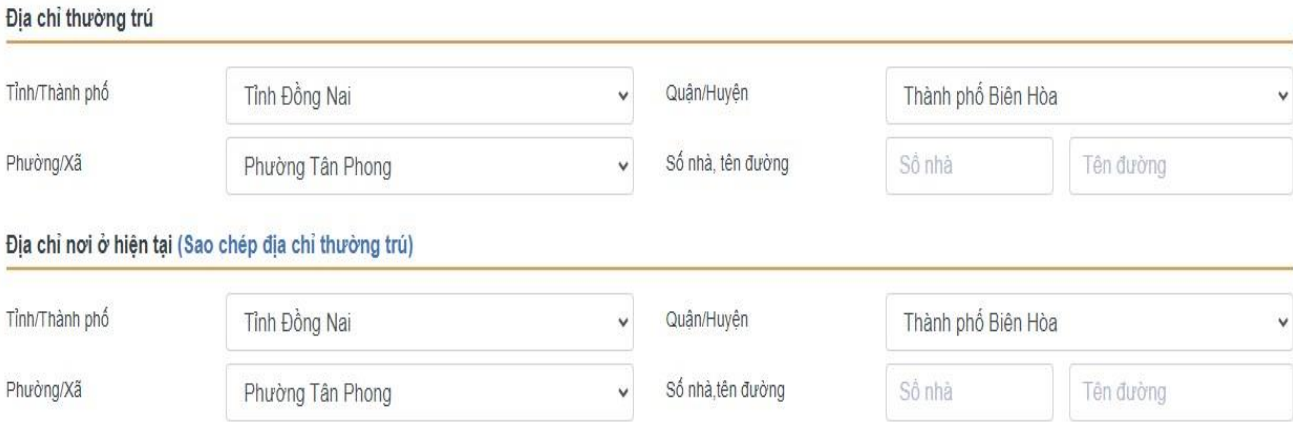

### **Trường hợp đề nghị gửi hồ sơ về nhà**, cần điền thêm thông tin

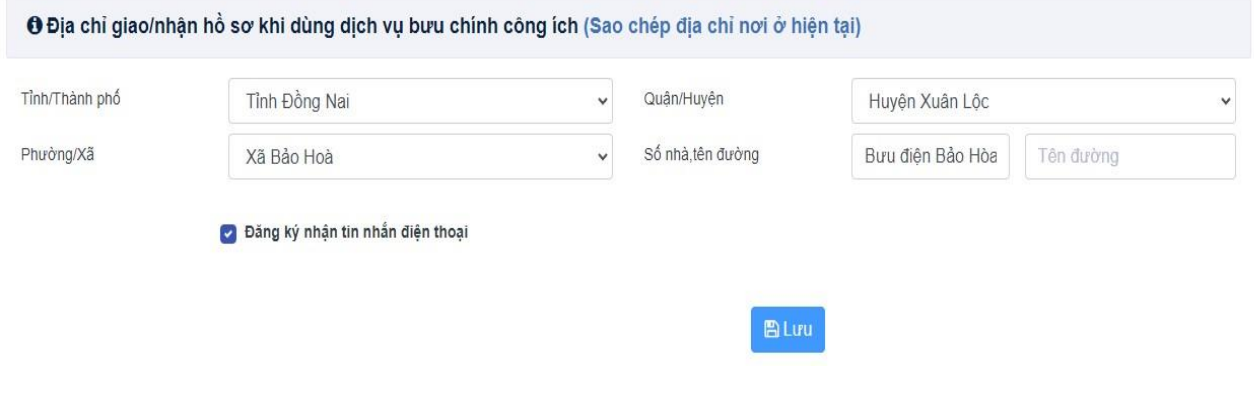

#### - Lưu

#### **Lưu ý**:

1. Trong trường hợp tài khoản có nội dung **lựa chọn**, ví dụ:

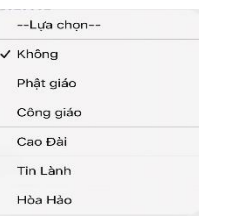

nhưng không chọn được thông tin cần thoát ra ngoài và làm lại.

2. Cần điền đầy đủ thông tin tài khoản. Nếu không, khi thực hiện nộp hồ sơ trực tuyến, chỉ cho lưu hồ sơ, **KHÔNG** cho nộp hồ sơ.

### **C. Nộp hồ sơ chuyển trường đối với học sinh phổ thông**

Trở lại màn hình có 2 hình tròn

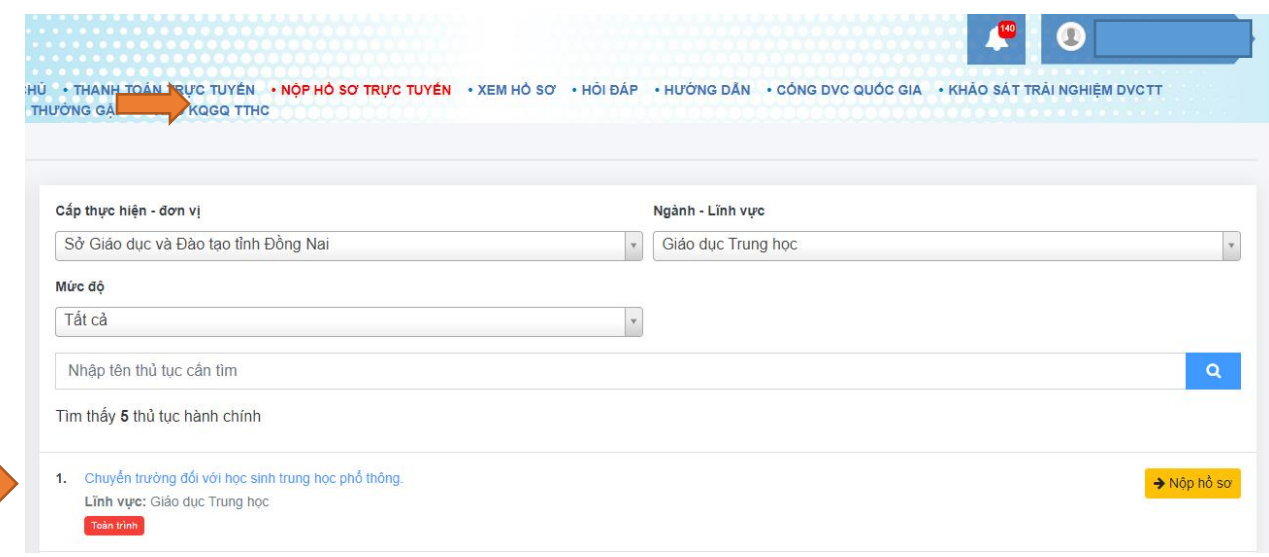

- Chọn **NỘP HỒ SƠ TRỰC TUYẾN**
- Cấp thực hiện đơn vị: chọn **Sở Giáo dục và Đào tạo**
- Ngành lĩnh vực: chọn **Giáo dục trung học**
- Bấm **Nộp hồ sơ** (mục 1. Chuyển trường đối với học sinh phổ thông)

### - Vào phần **CHUYỂN TRƯỜNG ĐỐI VỚI HỌC SINH TRUNG HỌC PHỔ THÔNG**

- Kiểm tra thông tin

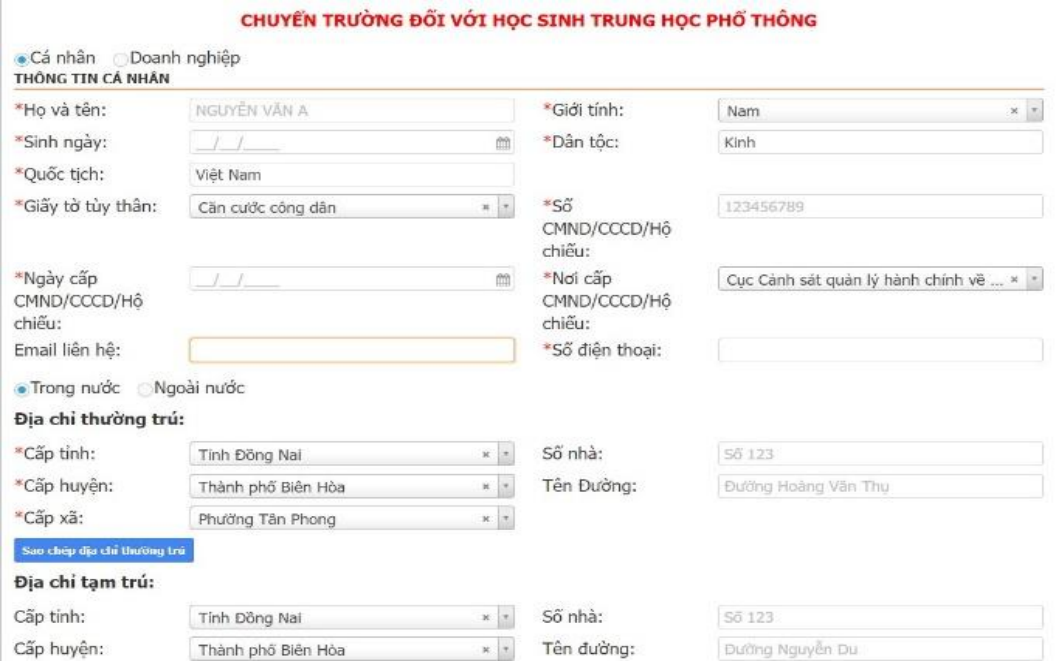

- Tại phần hồ sơ đính kèm:

- + Tại **STT1**: đính kèm đơn xin chuyển trường, giấy tiếp nhận
- + Tại **STT2**: Đính kèm học bạ, bảng điểm
- + Tại **STT4**: đính kèm giấy giới thiệu chuyển trường

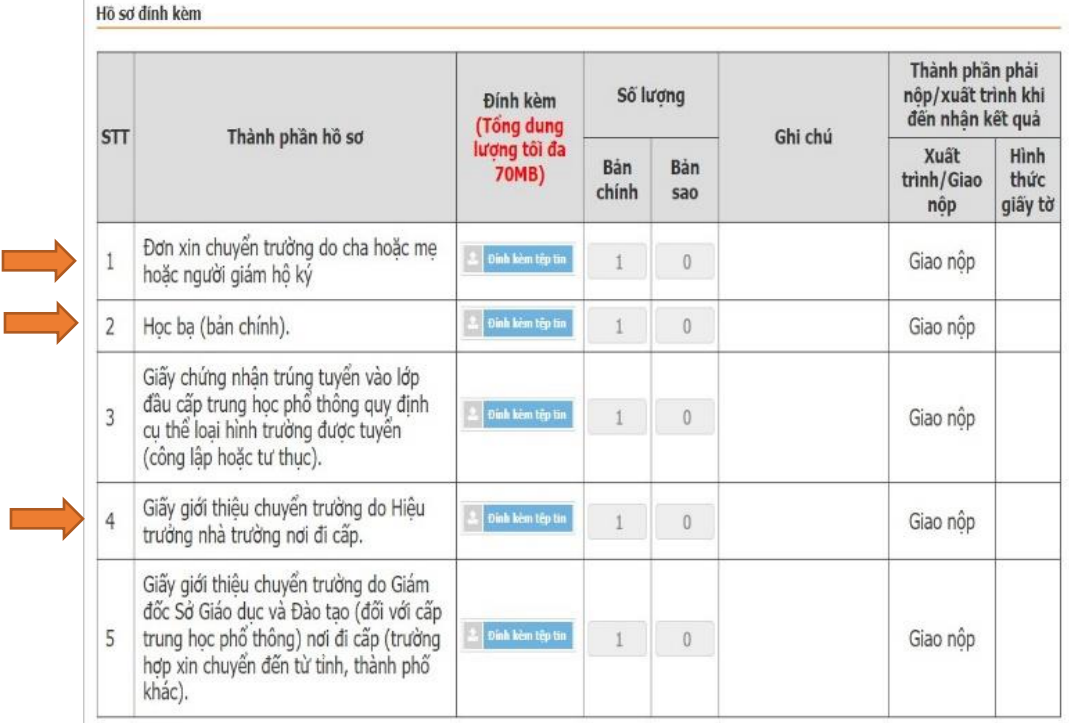

- Phần Bảo mật, nhập mã bảo vệ (gõ lại ký hiệu cho sẳn (5 chữ số)

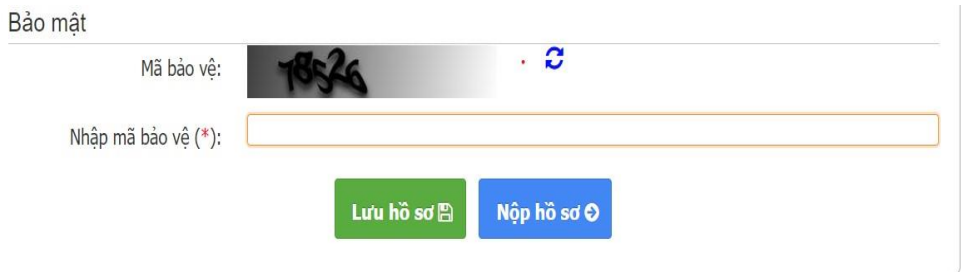

- Lưu hồ sơ
- Bấm vào hàng chữ màu xanh "Chuyển trường đối với học sinh trung học phổ thông"

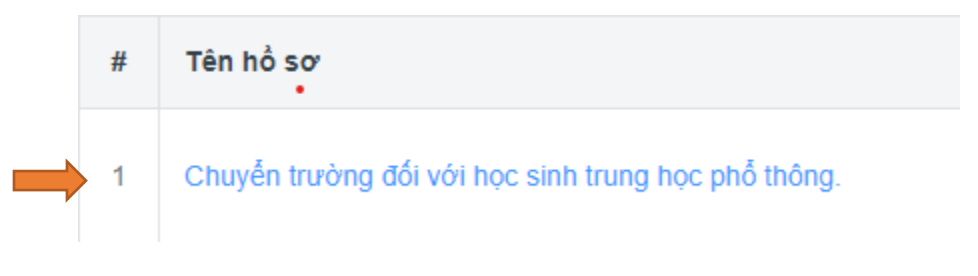

Nộp hồ sơ

# **Trường hợp gửi hồ sơ về nhà:**

- Dịch vụ hỗ trợ

**DỊCH VỤ HƠ THỢ** 

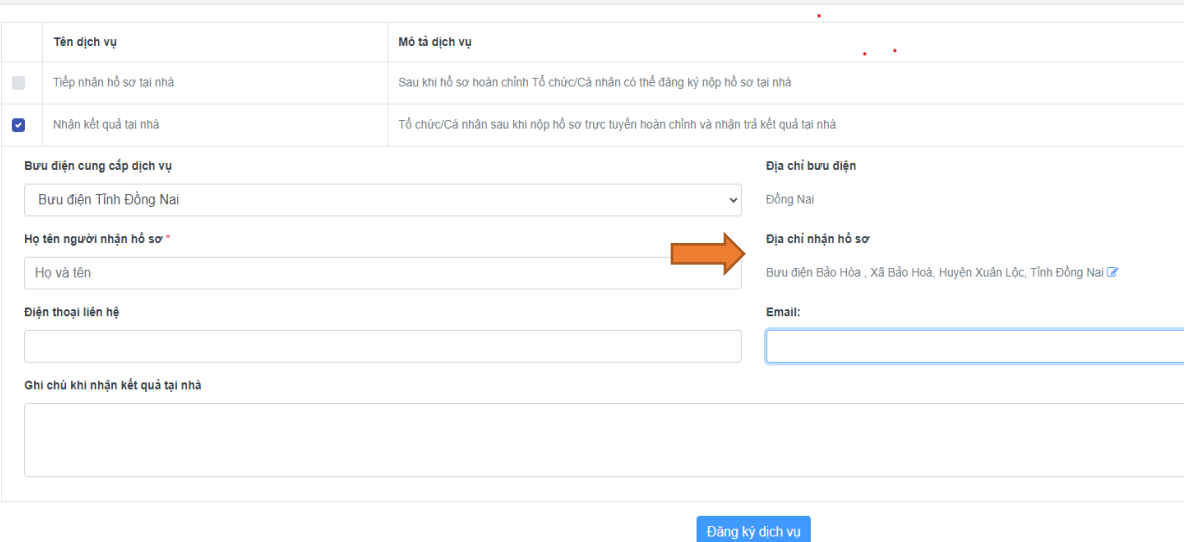

- Chọn nhận kết quả tại nhà
- Chọn **địa chỉ nhận hồ sơ** (điền địa chỉ cụ thể)
- Đăng ký dịch vụ